# **1. Manual de funcionament de FloraCat**

Manual bàsic sobre el funcionament de FloraCat. Per accedir a l'aplicació triem la icona en el menú d'aplicacions del nostre dispositiu un cop instal∙lat el fitxer apk (cal desactivar l'opció de seguretat que no permet la instal∙lació d'orígens desconeguts).

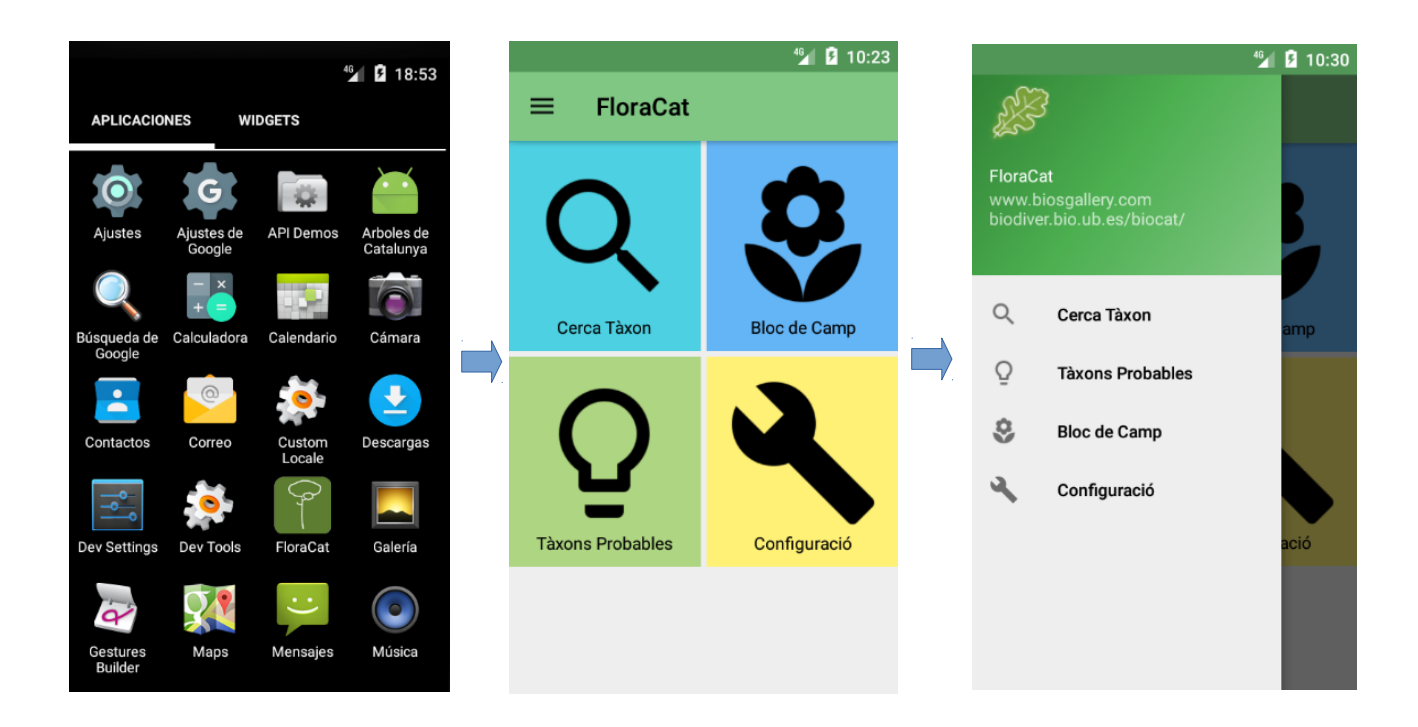

Punt d'entrada de l'aplicació en el apartat d'aplicacions del dispositiu.

## **1.1 Cerca Tàxon**

En aquesta opció podrem realitzar diferents cerques de tàxons en el servei del BDBC, tenint l'opció de realitzar cerques pel nom científic o pel nom popular.

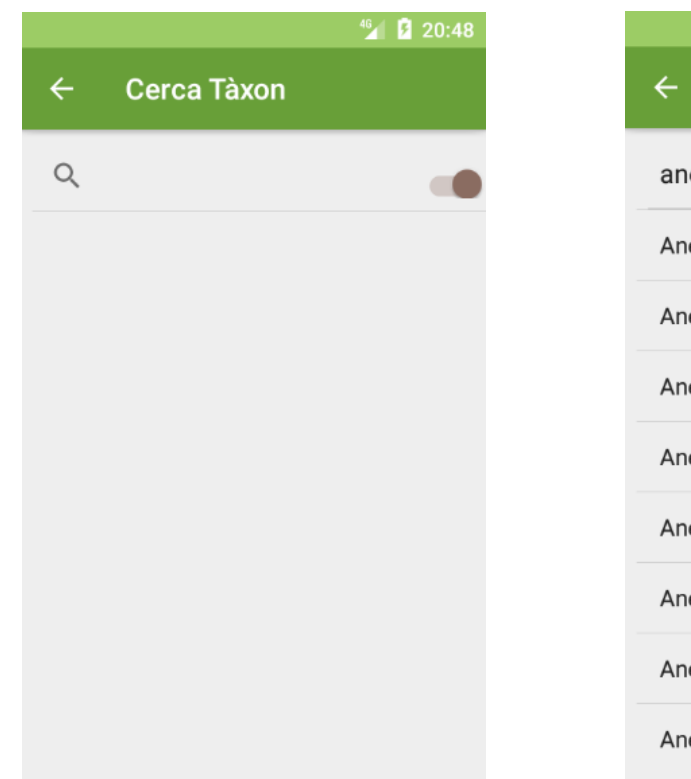

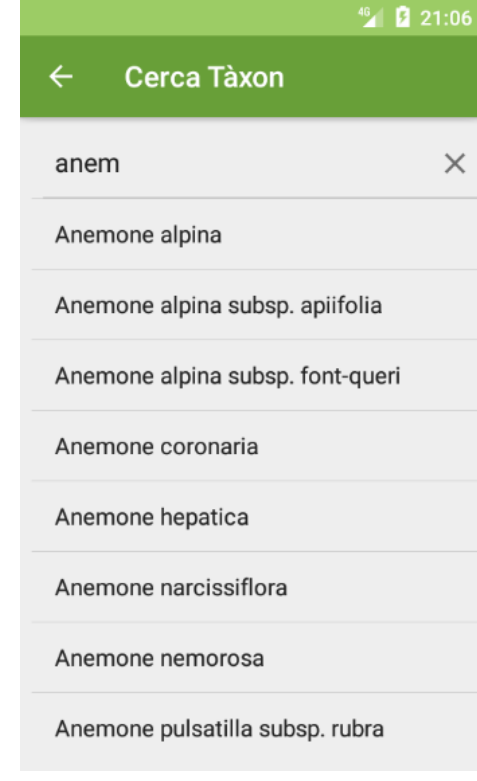

Exemples de diferent cerques:

«anem» amb cerca pel nom científic

Ens retorna tots els tàxons amb el nom genèric que comença per Anem, com Anemone alpina, etc

«garric» amb cerca pel nom popular

Ens retorna el tàxon que té el nom popular garric (Quercus coccifera)

«roure» amb cerca pel nom popular

Ens retorna la llista de roures de catalunya, com el Roure pènol, o el Roure martinenc, com podem veure en la figura de la pàgina següent.

Si la llista de tàxons és molt llarga, es pot avançar amb el scroll.

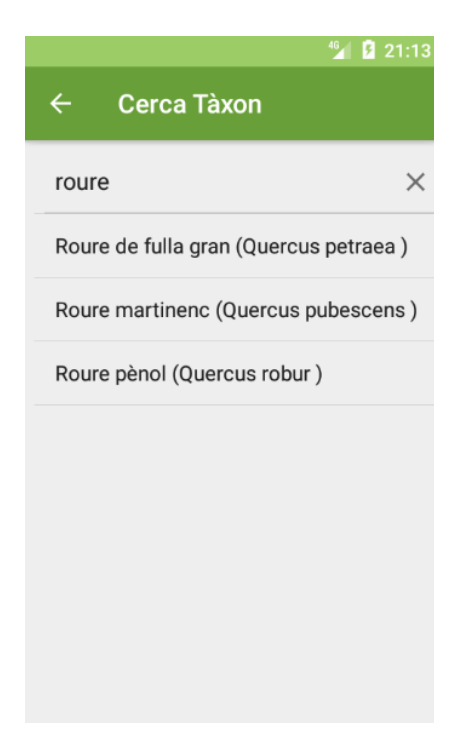

#### **1.2 Fitxa Biològica**

Un cop tenim el tàxon que volem consultar en la llista de la pantalla anterior, podem seleccionar-lo i accedim a la seva fitxa biològica.

La informació apareix estructurada en 3 seccions:

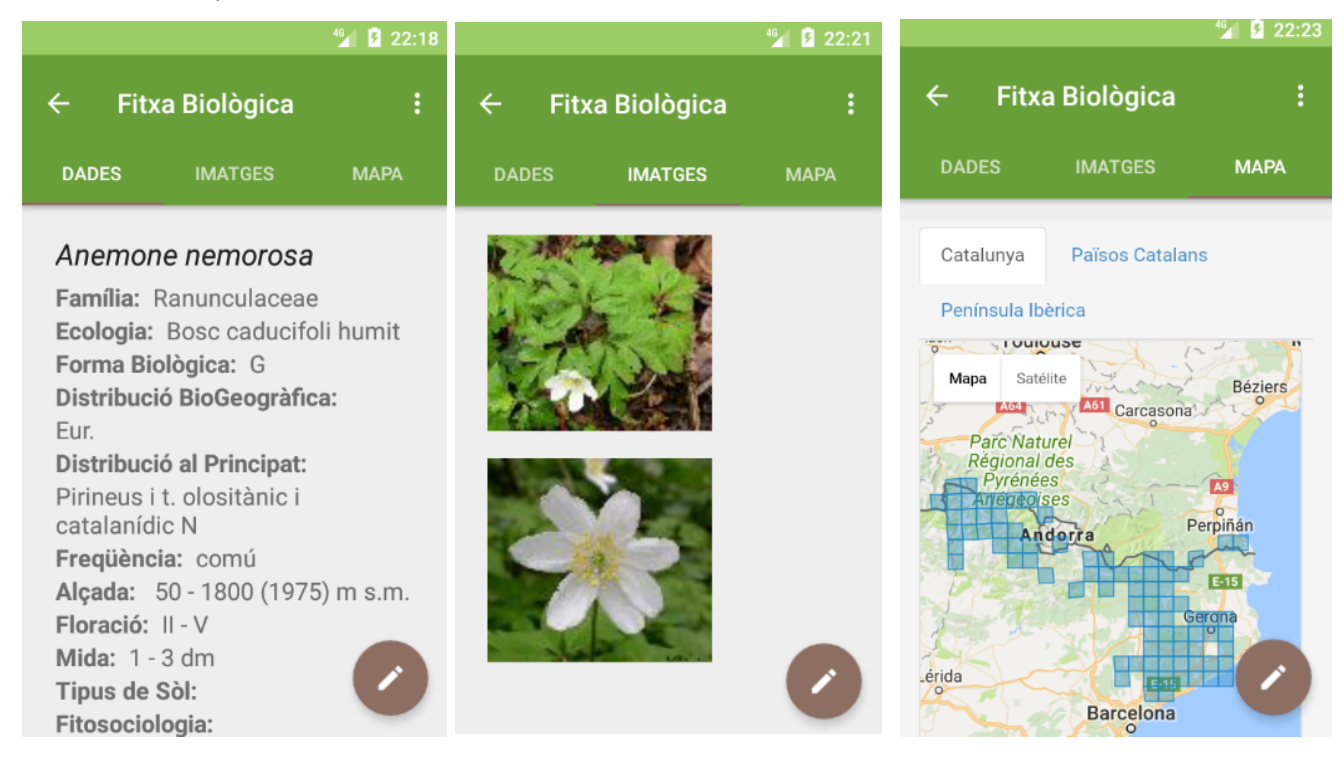

En dades tenim informació botànica molt important com la Família del tàxon, l'ecologia per exemple Bosc caducifoli humit en el cas del tàxon del exemple (Anemone nemorosa), la forma Biològica G vol dir geòfit, la distribució Biogeogràfica: Europa, la Freqüència, l'alçada, o la floració. Tota aquesta informació procedeix del BDBC, en algunos tàxons aquesta informació encara no està disponible. Hi ha scroll per poder accedir a tota la informació.

En imatges apareixen les disponibles també en el servei del BDBC.

Finalment en el Mapa apareix la distribució del tàxon a Catalunya, en els Països Catalans o a la península ibèrica com podem veure a les imatges inferiors:

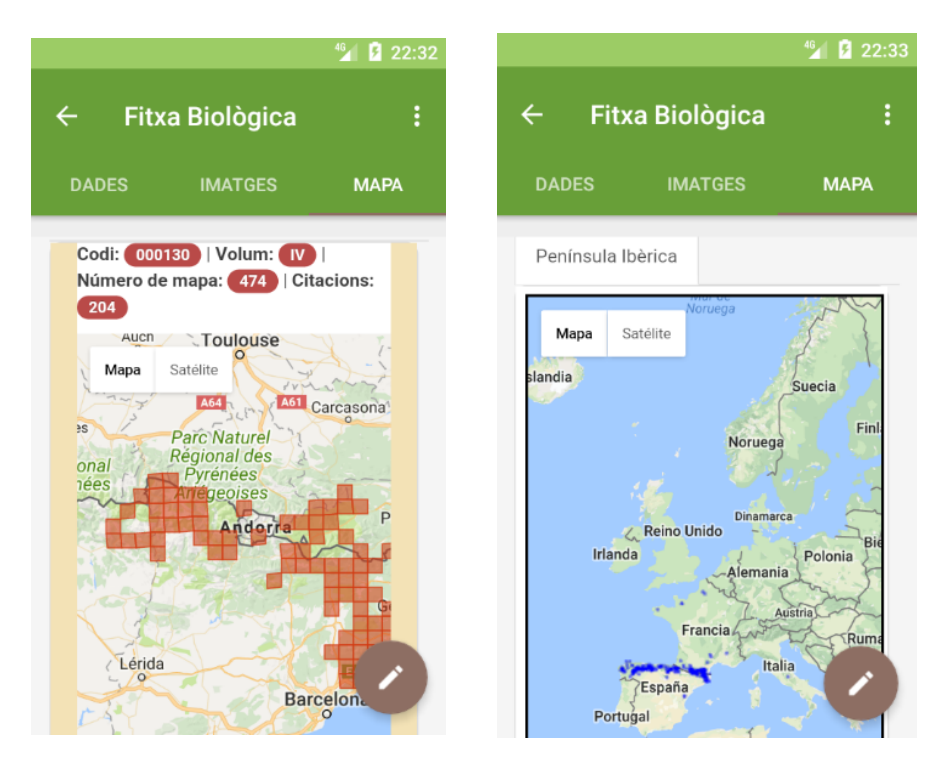

Les dades de la península procedeixen del SIVIM, i les dels Països Catalans del servei ORCAT.

#### **1.3 Troballes**

En aquest apartat el usuari podrà donar d'alta les seves troballes botàniques durant les seves excursions de camp.

Per exemple el usuari està en el pantà de Riba roja d'Ebre el mes de Abril, el dia 13 de 2017, i ha trobat una planta de la que coneix el seu gènere, sap que es tracte d'un *Convolvulus*, vol crear una nova fitxa a la aplicació.

Seguirà els següents passos:

1. Accedirà des de el menú principal al Bloc de camp (Troballes)

2. En la pantalla principal de Troballes pot veure la informació sobre les troballes que ha creat ordenades pel nom del tàxon.

3. Per crear una nova troballa seleccionara el botó flotant inferior amb el signe «+».

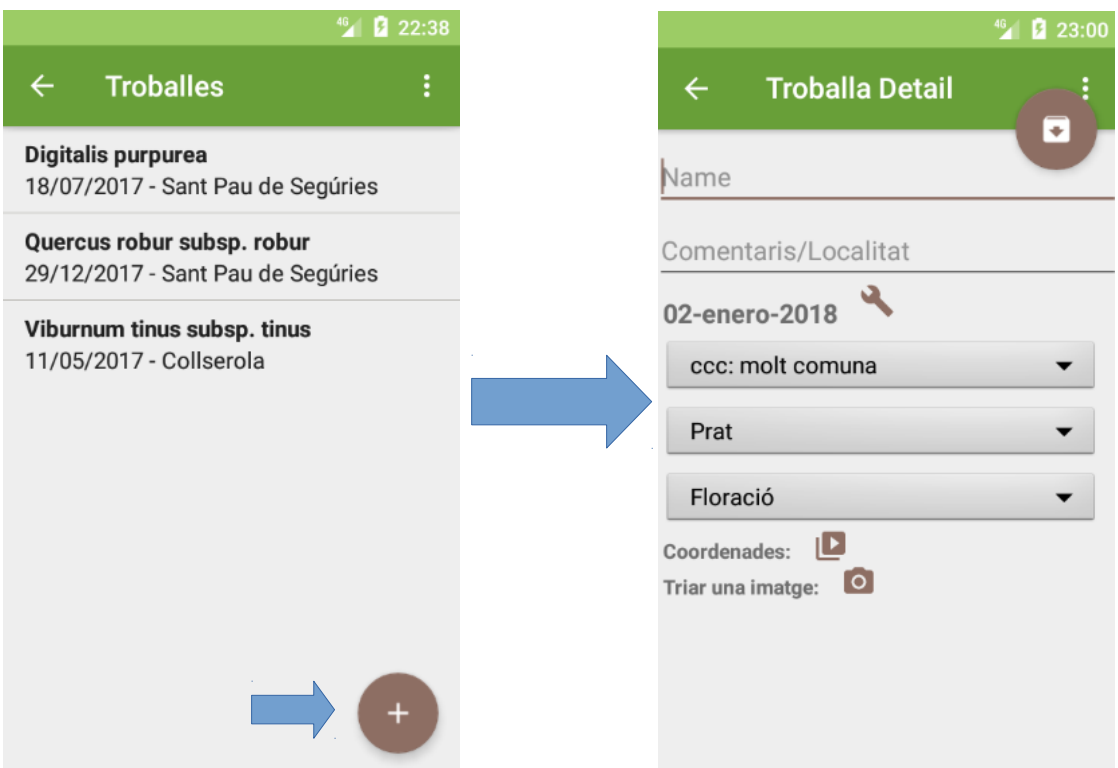

4. Un cop a la pantalla de Troballa Detall, pot començar a introduir les dades: el nom (com no coneix l'espècie amb exactitud, pot introduir una referència com Convolvulus sp.), comentaris sobre la localitat, la data, la freqüència, el tipus de vegetació i la floració.

5. Un cop introduïda aquest informació pot accedir a la icona de les coordenades: **Paradele** Per tal de definir la posició geogràfica de la troballa.

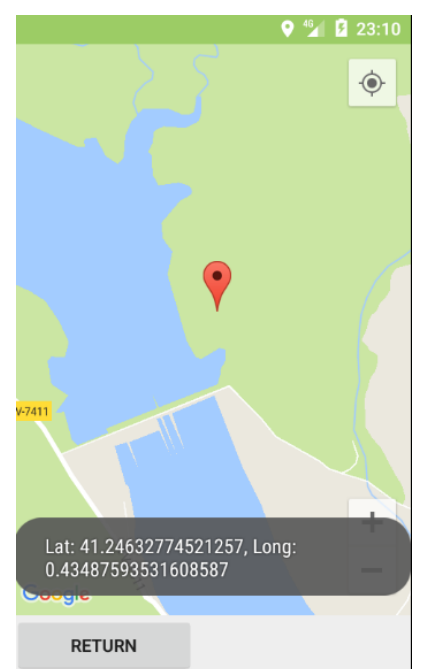

6. Finalment, el usuari pot realitzar una fotografia «in situ» o triar una imatge de la galeria per la seva troballa.

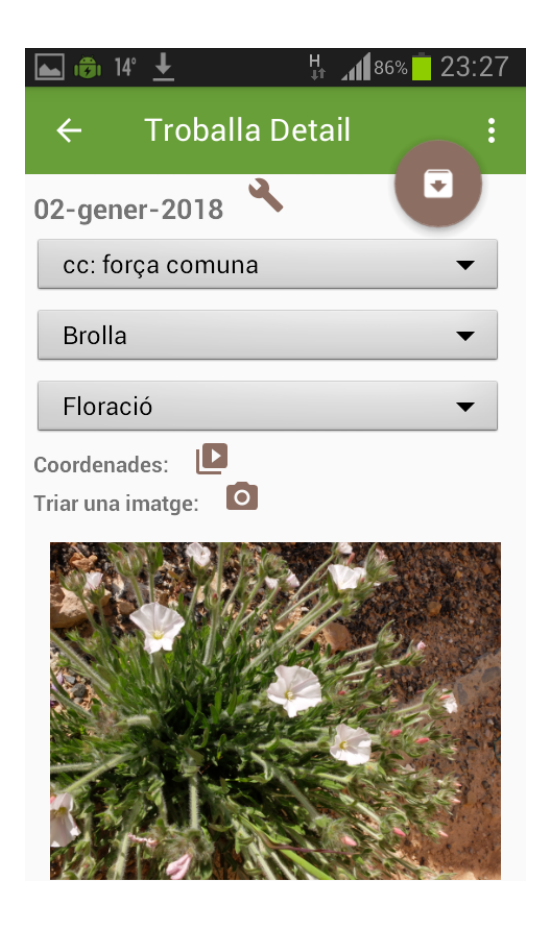

7. Finalment el usuari, ja pot seleccionar el botó de guardar en la base de dades, i la troballa ja estarà disponible en la llista de troballes.

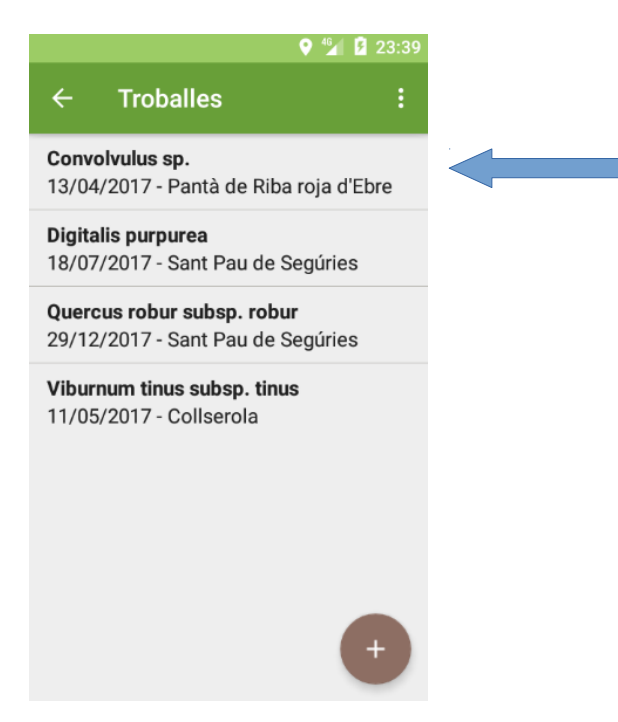

El usuari podrà ordenar les troballes per nom o per data en el menú de l'activitat:

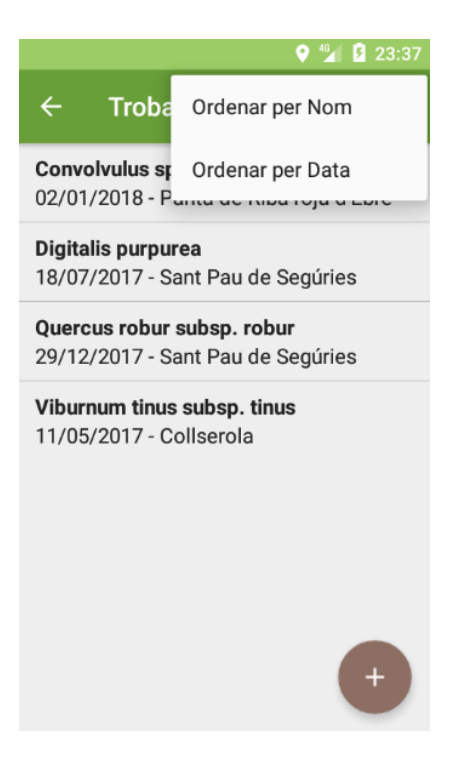

## **1.4 Creació d'una troballa des de la Fitxa Biològica**

El usuari podrà crear una nova troballa des de la Fitxa Biològica, d'aquesta forma, el nom de la troballa queda validat per el servei del BDBC, i quedarà referenciat a un codi de tàxon.

Per ferho el usuari ha d'accedir a la cercar del tàxon adient, i accedir a la pantalla de la fitxa biològica, per exemple imaginem que el usuari està a Rocabruna i ha trobat la Salvia glutinosa, coneix molt bé aquest tàxon i ja vol crear la troballa, o també podria ser que el usuari dubtes sobre la forma de les fulles i ha anat a la fitxa biològica per consultar les imatges.

També pot validar la seva correctesa consultant el mapa de distribució per confirmar que aquest tàxon es present al àrea geogràfica on es troba.

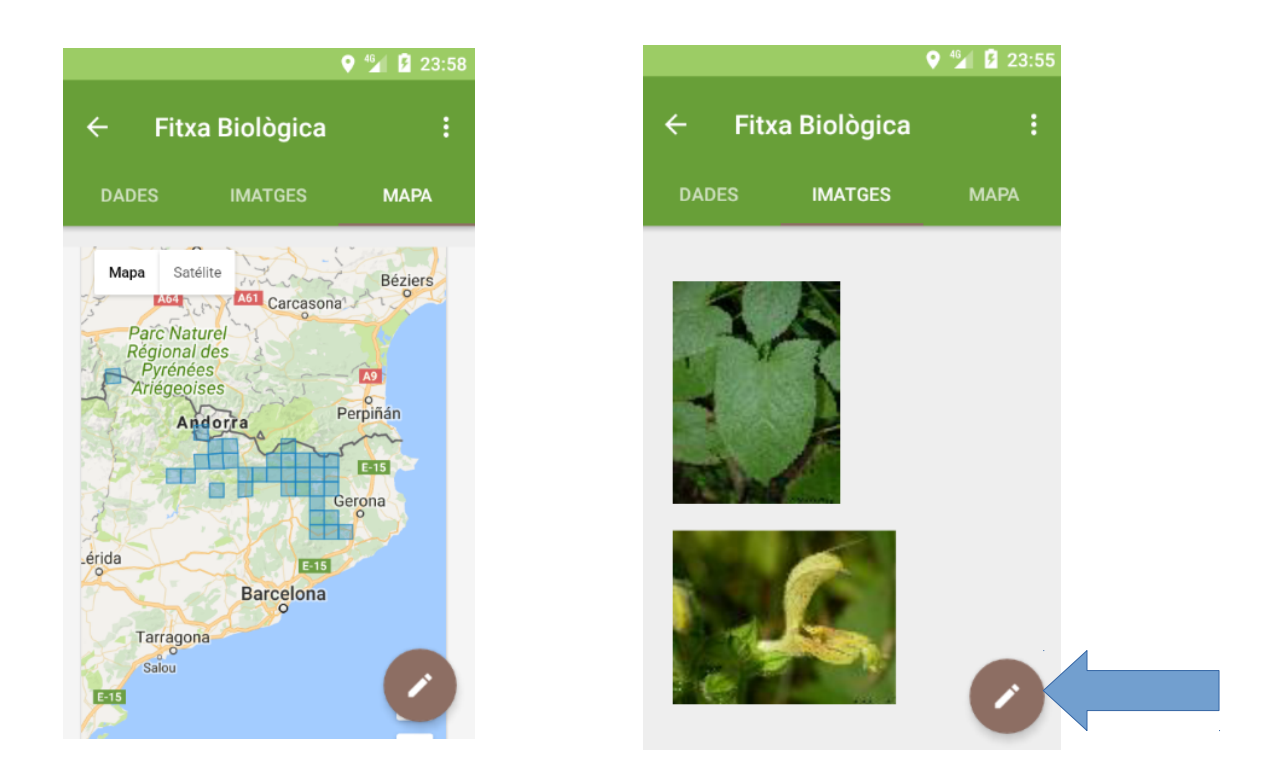

Un cop el usuari ha validat la troballa amb el mapa de distribució i les imatges, ara ja pot seleccionar el botó flotant d'alta de troballa.

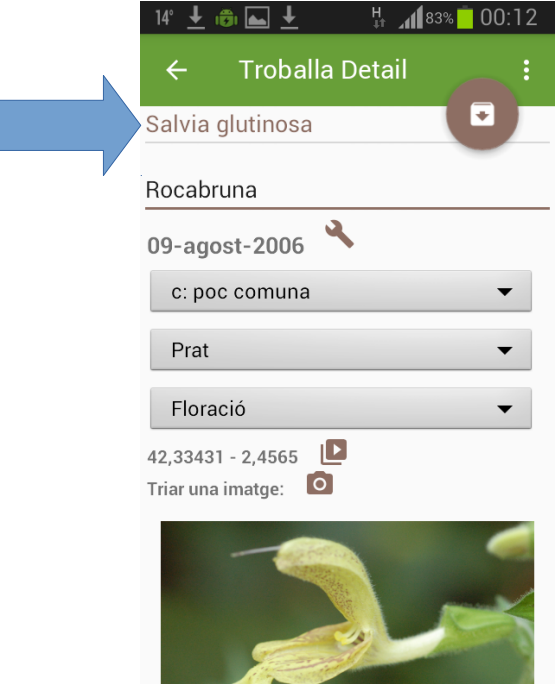

En aquest cas el nom del tàxon queda desactivat, e internament s'ha emmagatzemant el codi del tàxon corresponent.

### **1.5 Configuració**

En aquest apartat de l'aplicació, actualment hi ha 2 propietats: el nom del naturalista/botànic (el usuari que fa servir l'aplicació) que es farà servir pel enviament de emails, i el tipus de visualització del mapa: terreny, satèlit, hibrid, les dues propietats estan agrupades en una secció de "General".

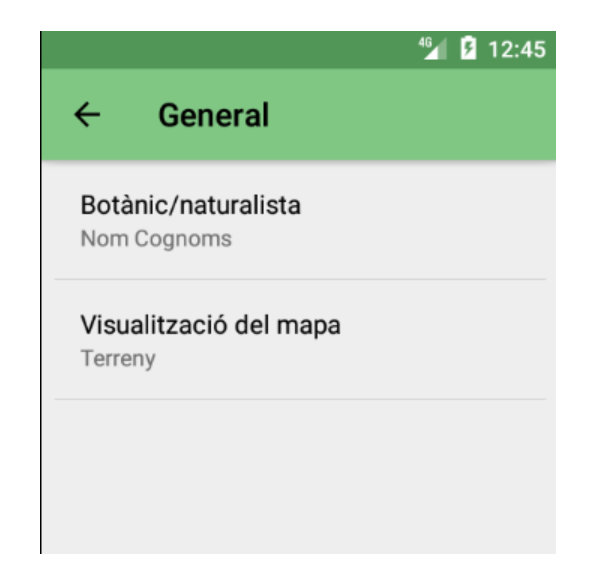

Francesc Xavier Yuste i Medina